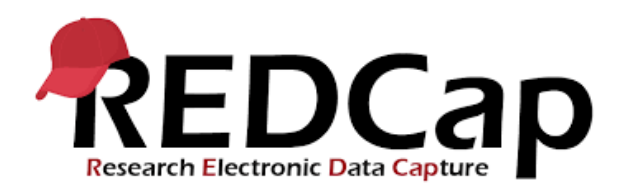

### A collaboration with Singapore Clinical Research Institute (SCRI)

# Instructions for DRAGoN onlinedatabase

Version 1.1\_Jun2017

### You should have received an email from SCRI entitled "REDCap Project <mark>access granted</mark>". Click on the link to set up the password with your user ID given in the email.

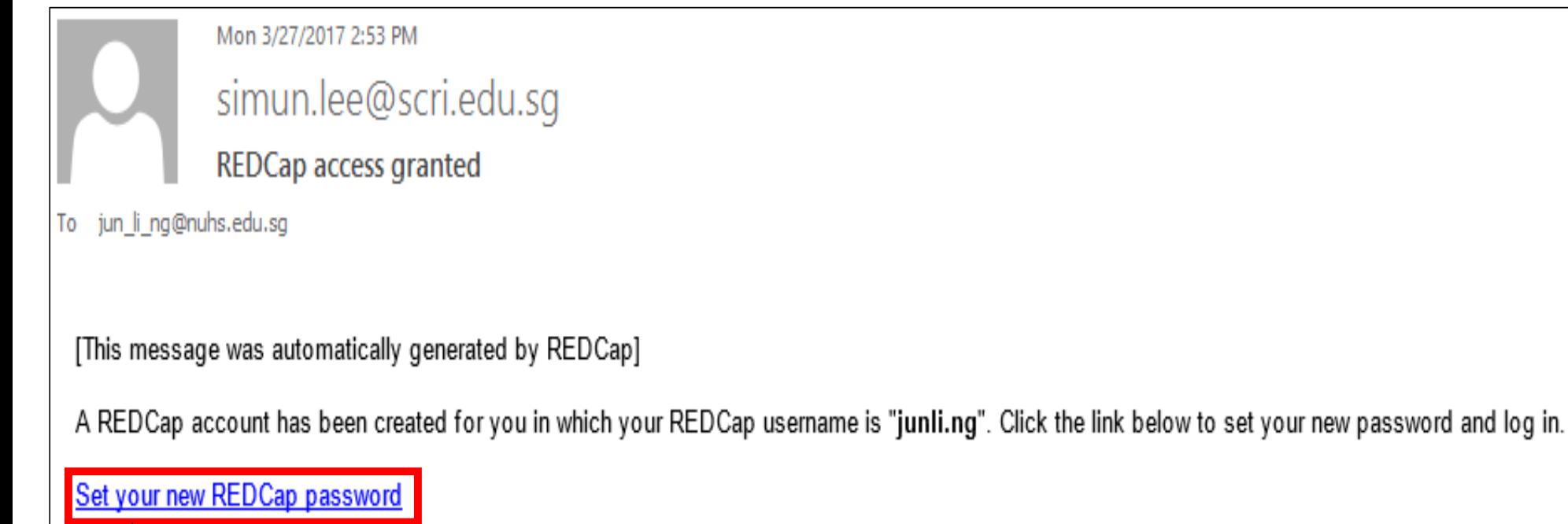

Click here to set up your password with the provided user ID.

## Log into Redcap (https://redcap.scri.edu.sg/) to enter, edit, review, download or view reports of your data

# **REDCap**

### Log In

Please log in with your user name and password. If you are having trouble logging in, please contact SCRI REDCap Admin.

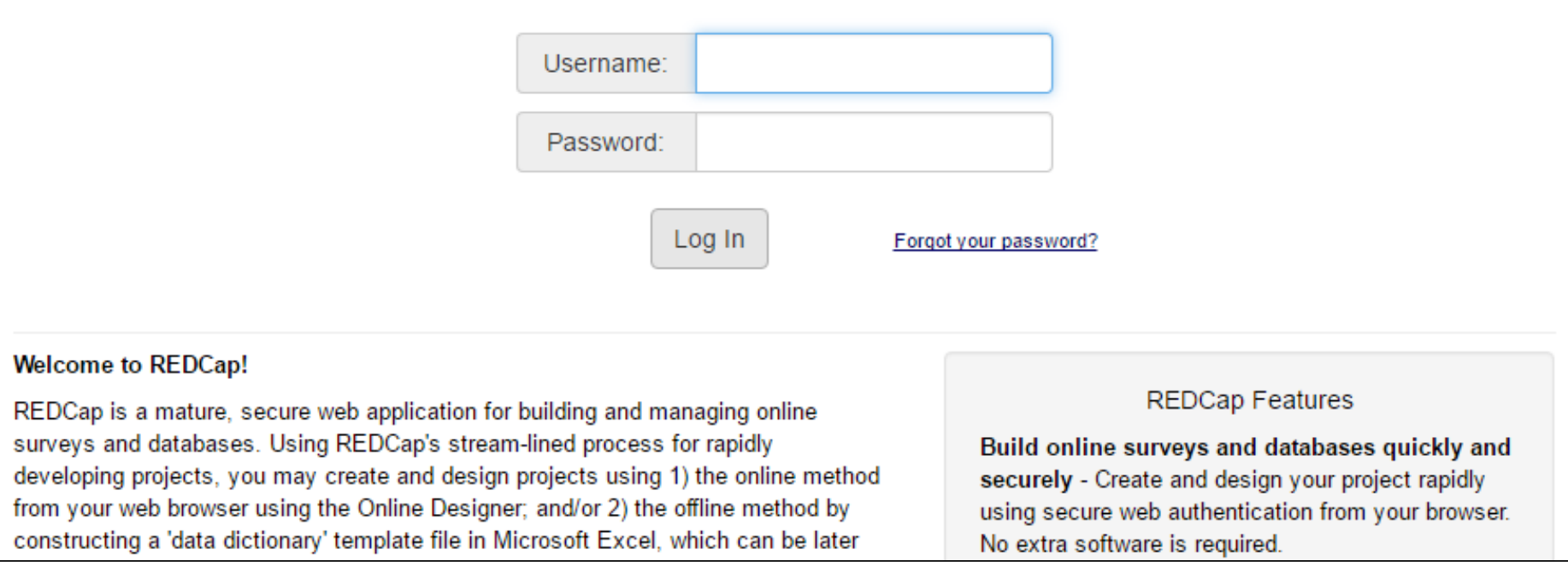

## Click on the project title *"Dragon"*

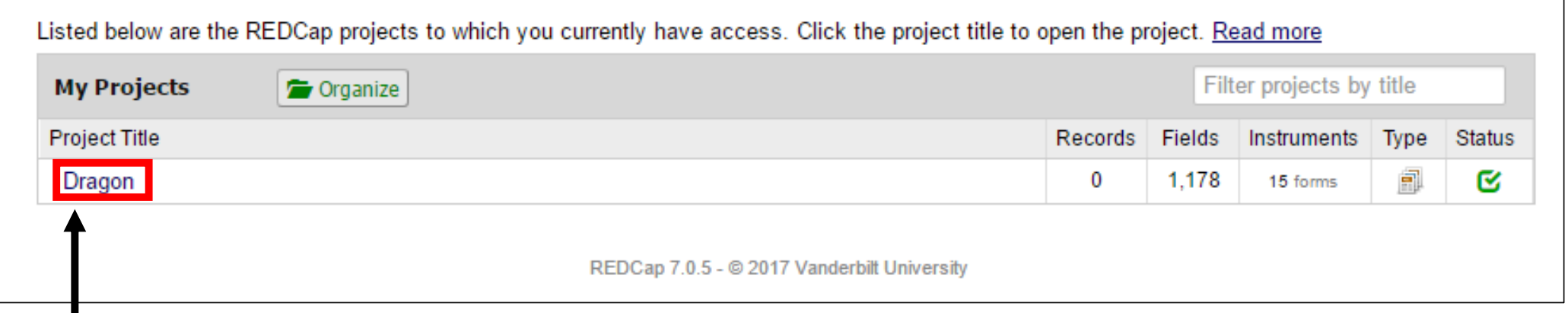

Click here

## Entry of baseline database

### To start <sup>a</sup> new subject or edit <sup>a</sup> previously entered subject, click *"Add/Edit Records"*

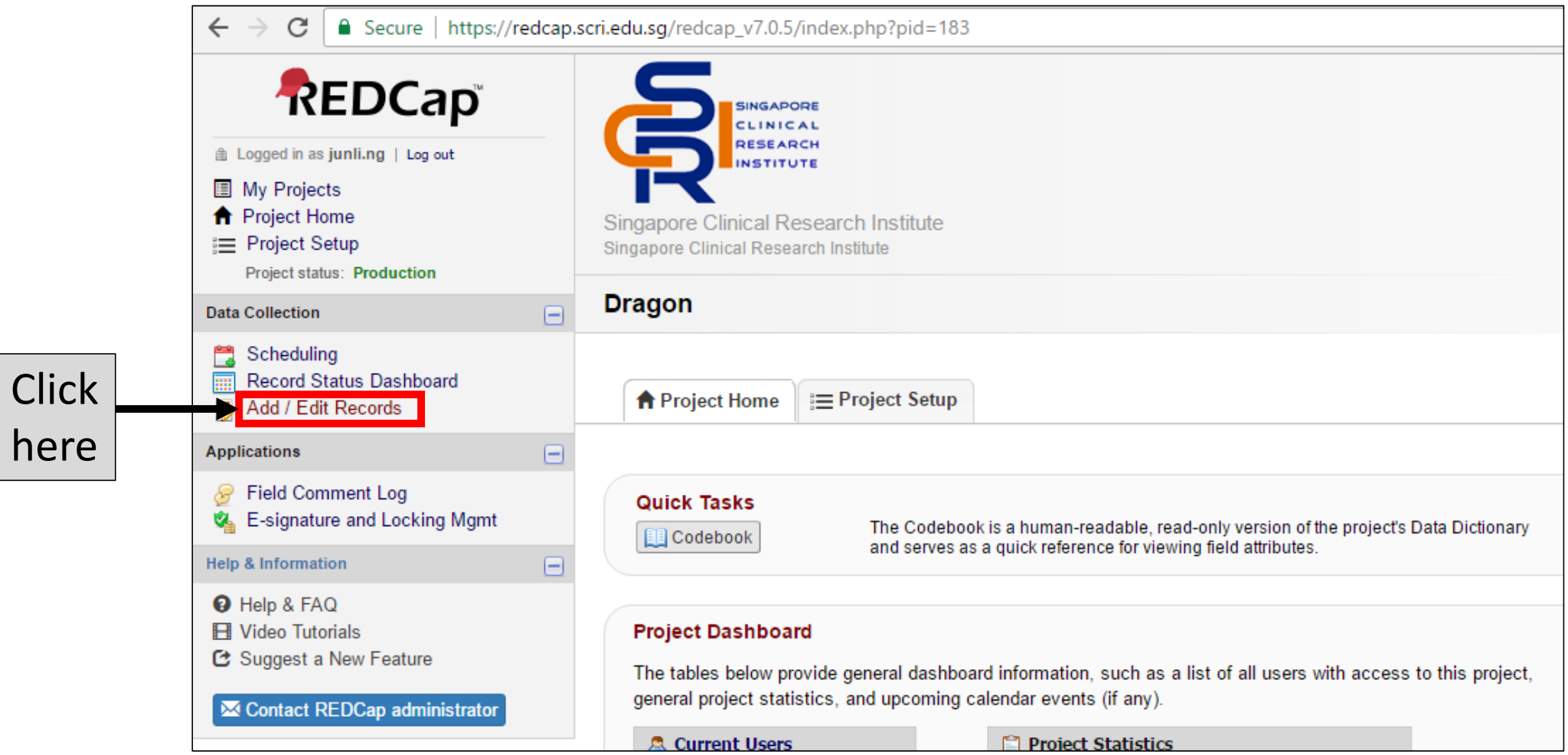

## Click *"Add new record" (for new subjects) or "select record (for previously entered subjects)*.

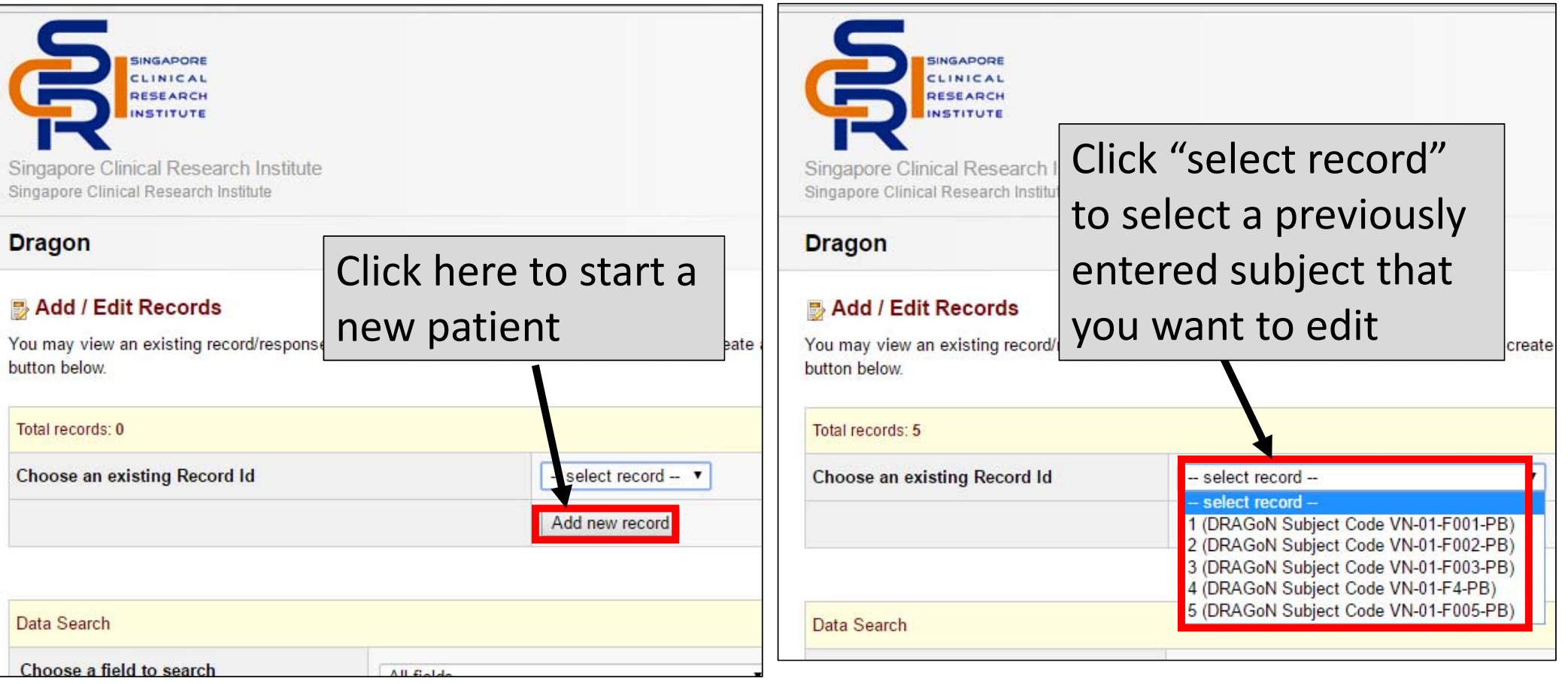

### Click on each button to go into each form. Start with Baseline Form 1: Data Entry Details

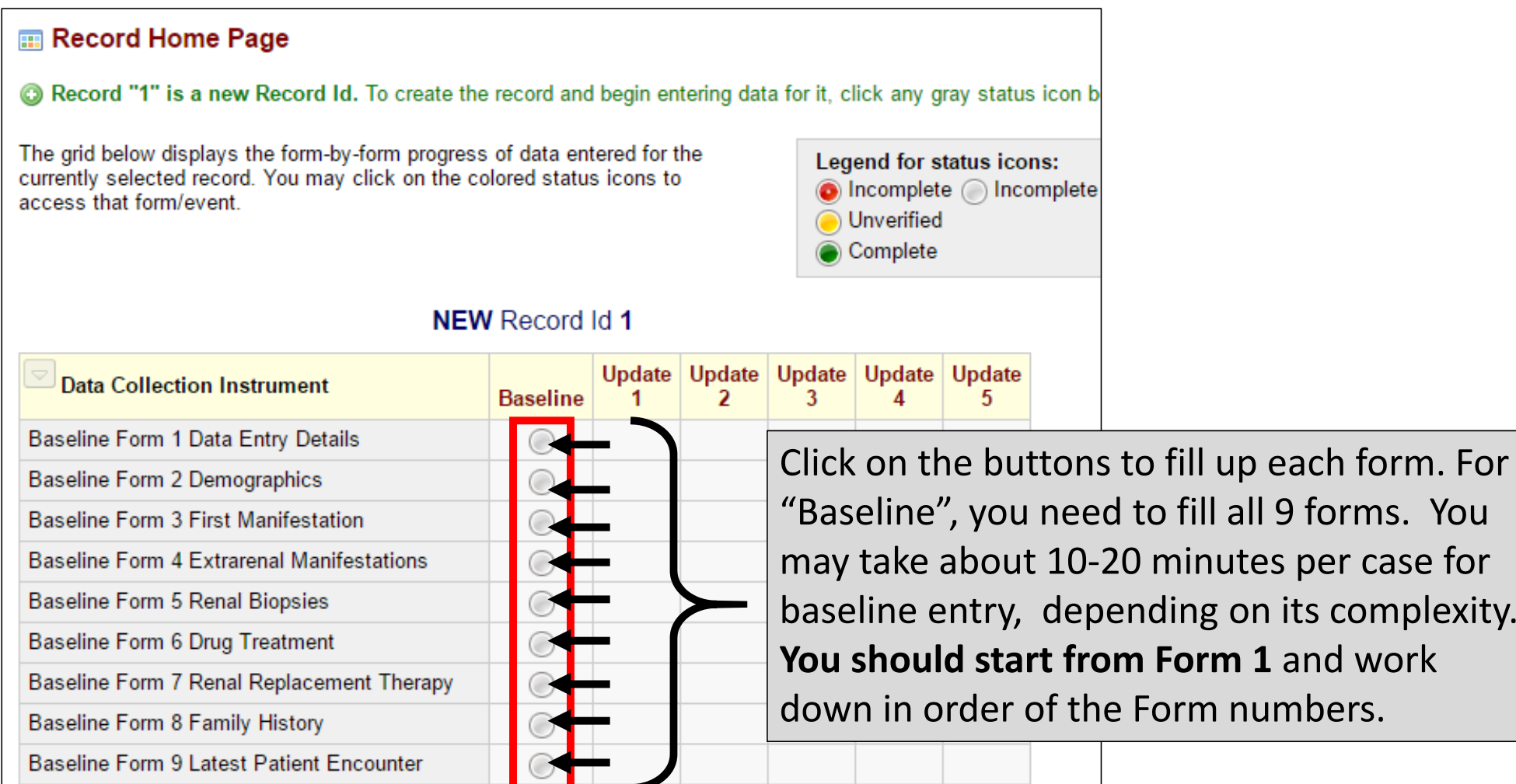

### DRAGoN Subject code: **Baseline Form 1 Data Entry Details Baseline Form 8 Family History**

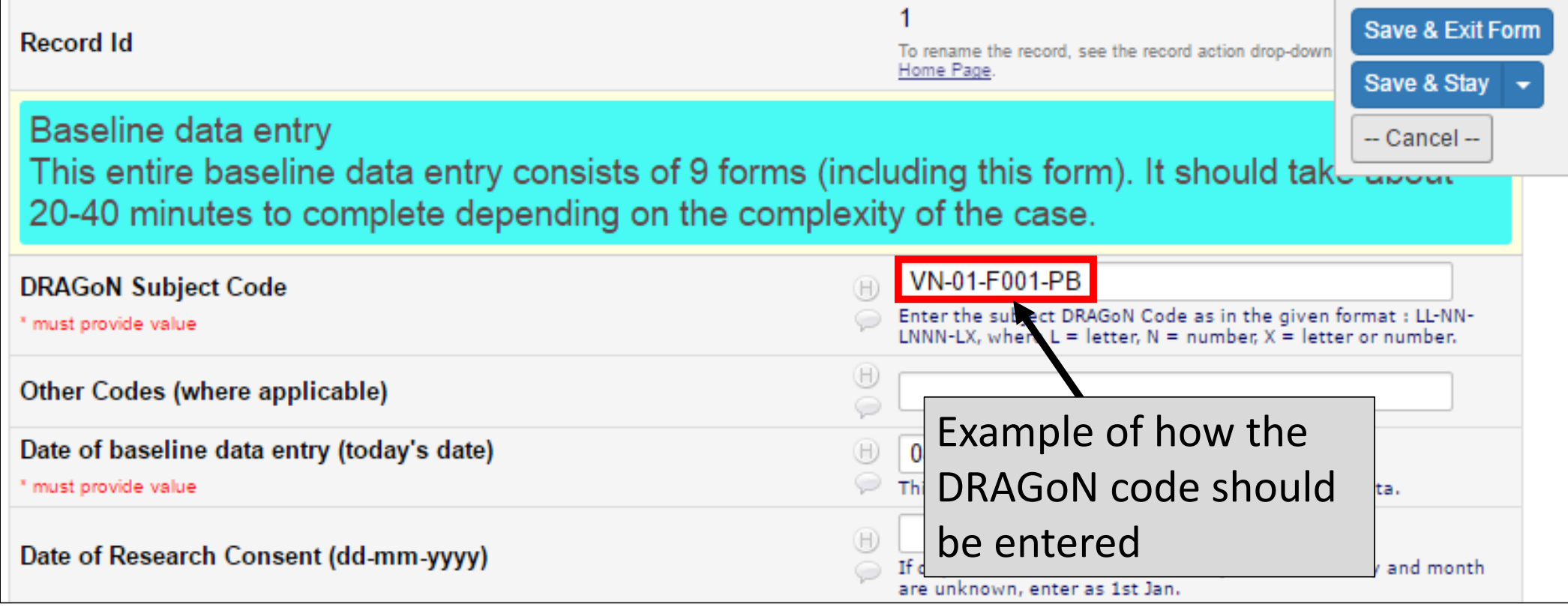

### **Data entry tips:**

### Complete all data fields. Click "Unknown" if you do not know or no information is available. Do not leave it blank.

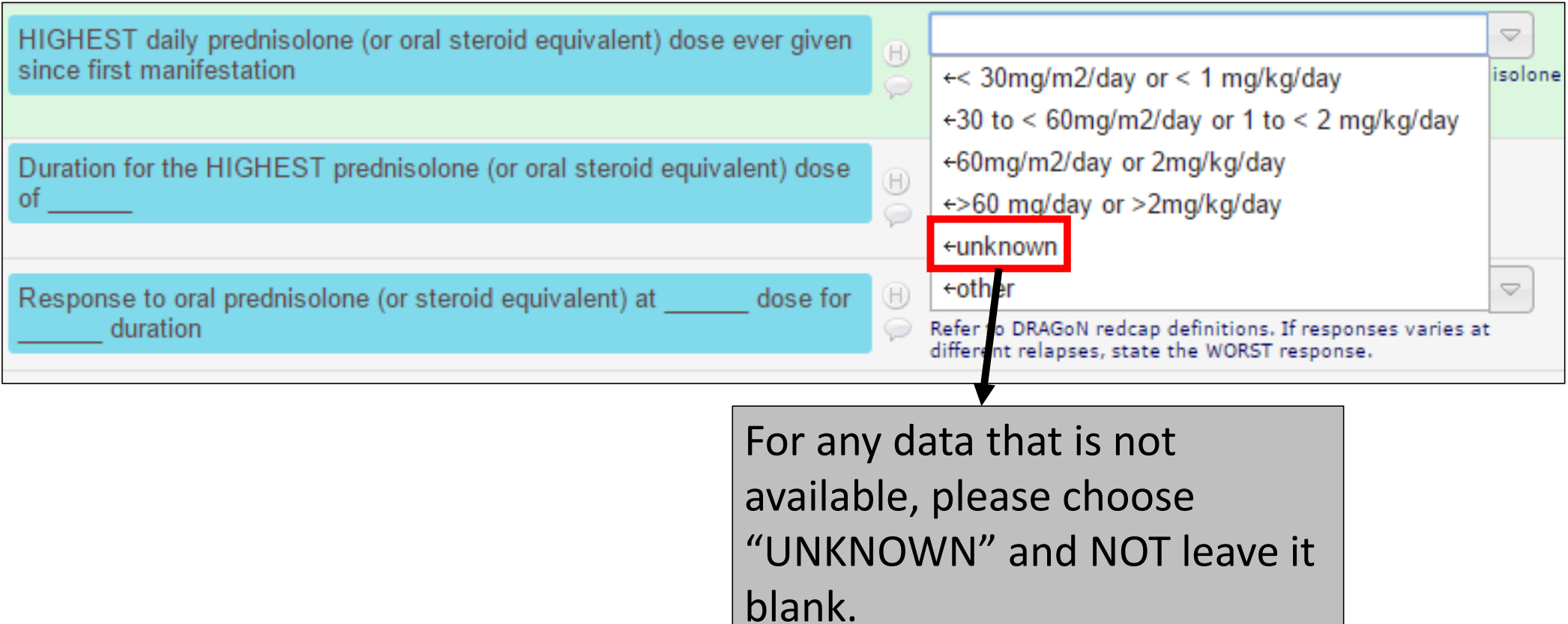

### **Data entry tips:** To enter some fields, you need to **REDCap Definitions** know the definitions.Duration for the HIGHEST prednisolone (or oral steroid equivale 0f  $\triangledown$ Response to oral prednisolone (or steroid equivalent) at dose for  $\boxplus$ duration Refer to DRAGoN redcap definitions. If responses varies at amerent relapses, state the WORST response. DRAGoN\_Redcap\_definitions\_2017.pdf (0.07 MB) Attachment:  $\frac{90}{31}$  $D-M-Y$ Today  $\oplus$ Oral steroids- Start date dd-mm-yyyy. Ignore periods when drug was stopped for brie  $\bigcirc$ periods for various reasons (eg intercurrent illness).  $\boxplus$ Is patient still taking oral steroids now?  $\triangledown$ ⊕ Has patient been compliant / adherent to oral steroid? V.  $\odot$ You may download the "Definitions" PDF file through this link

**Saving data** You may click the options in the top right corner of each form to save data

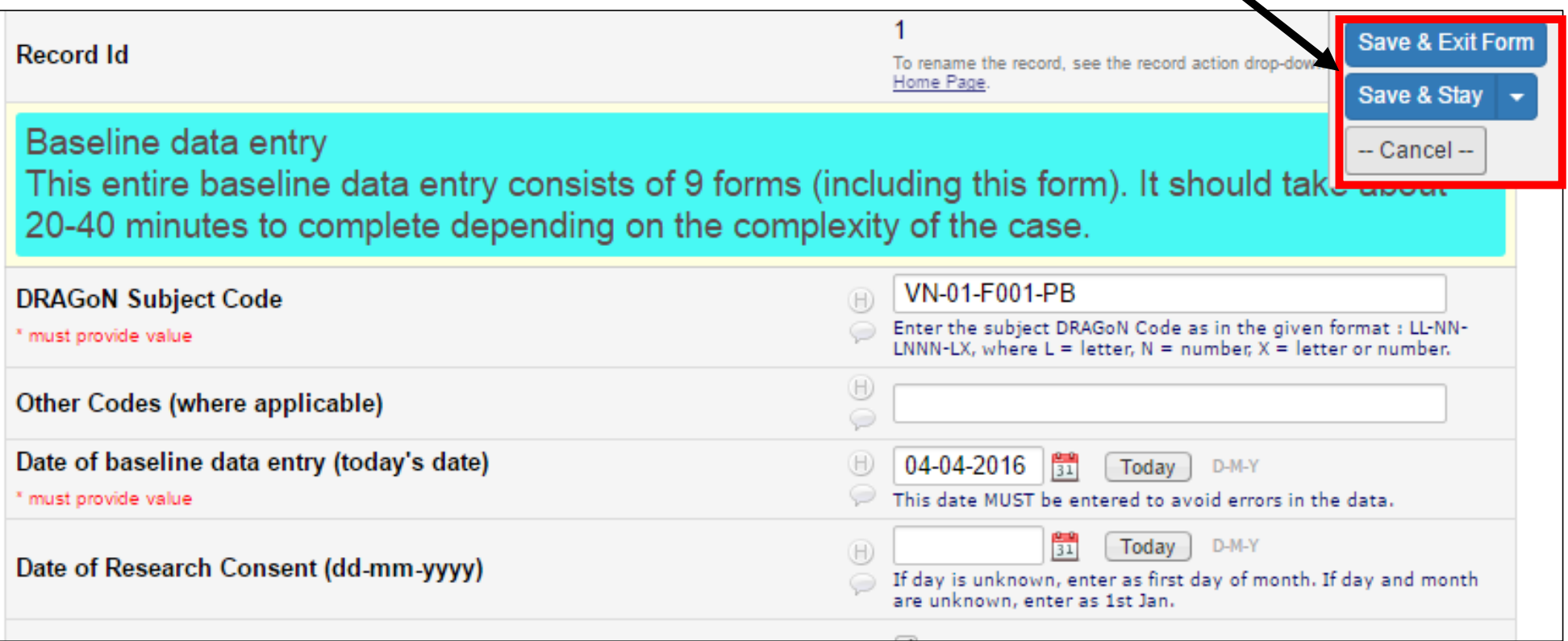

### **At the end of each form**

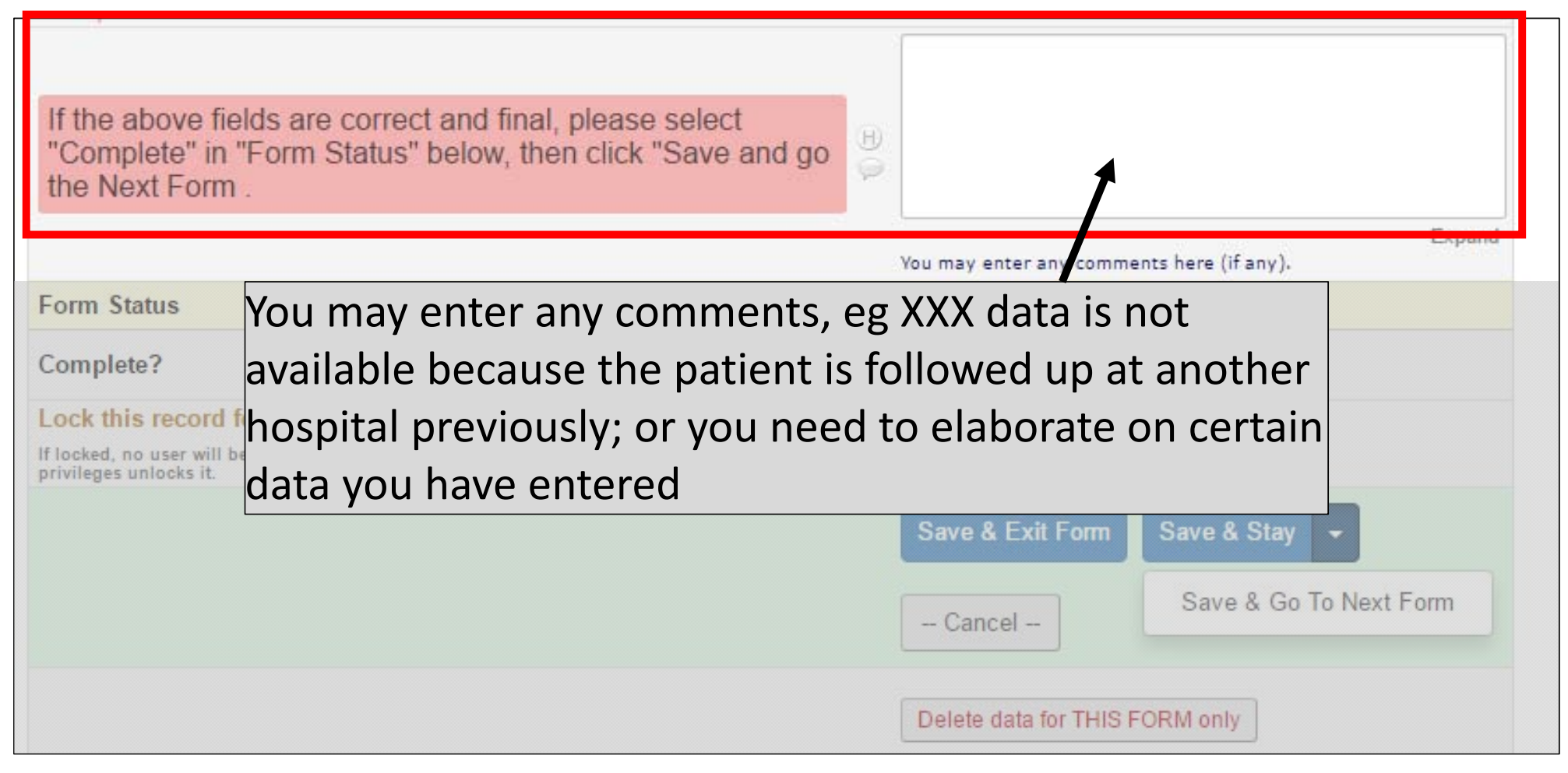

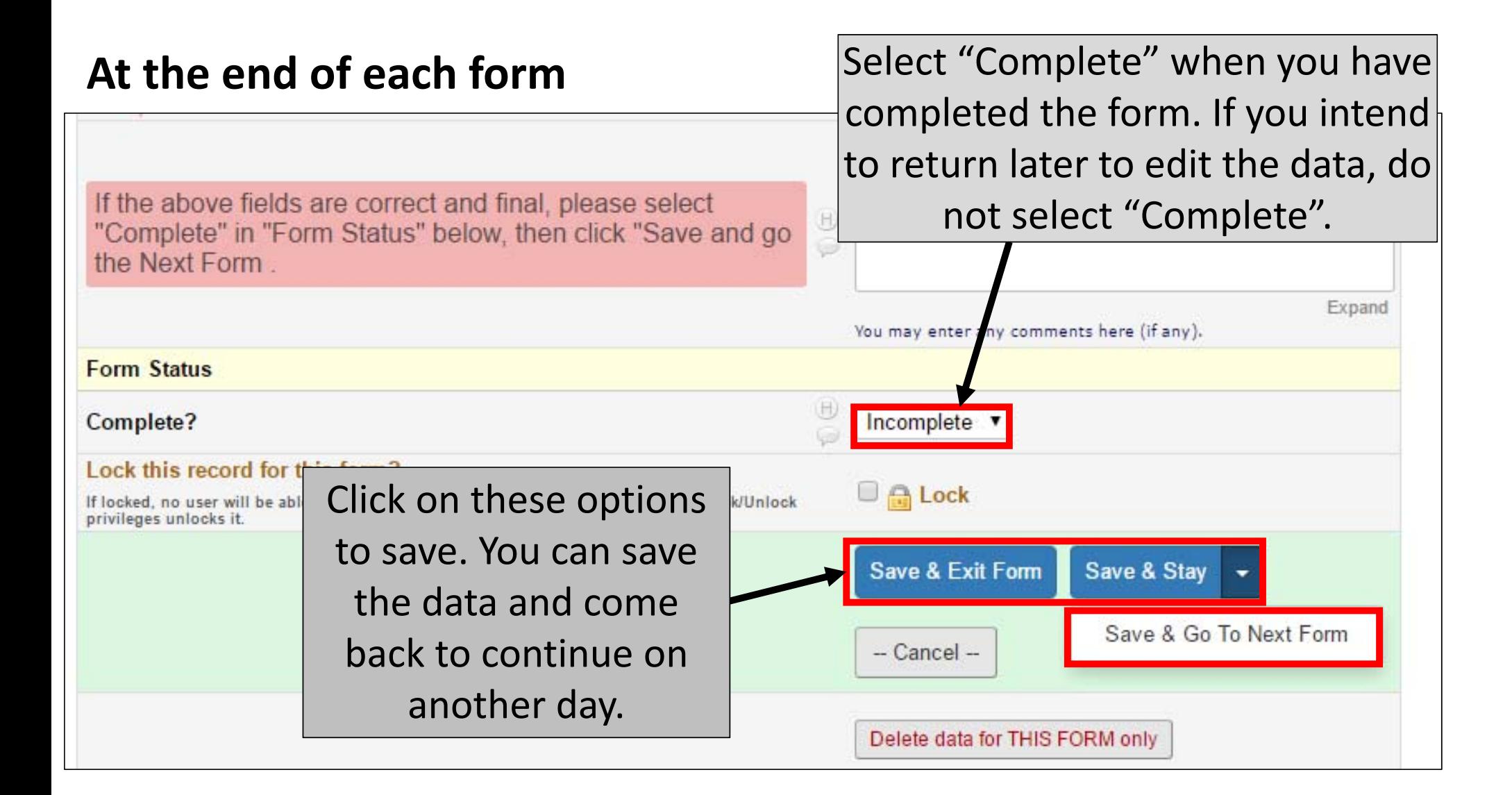

### **When all forms are "completed", you should see all buttons as green.**

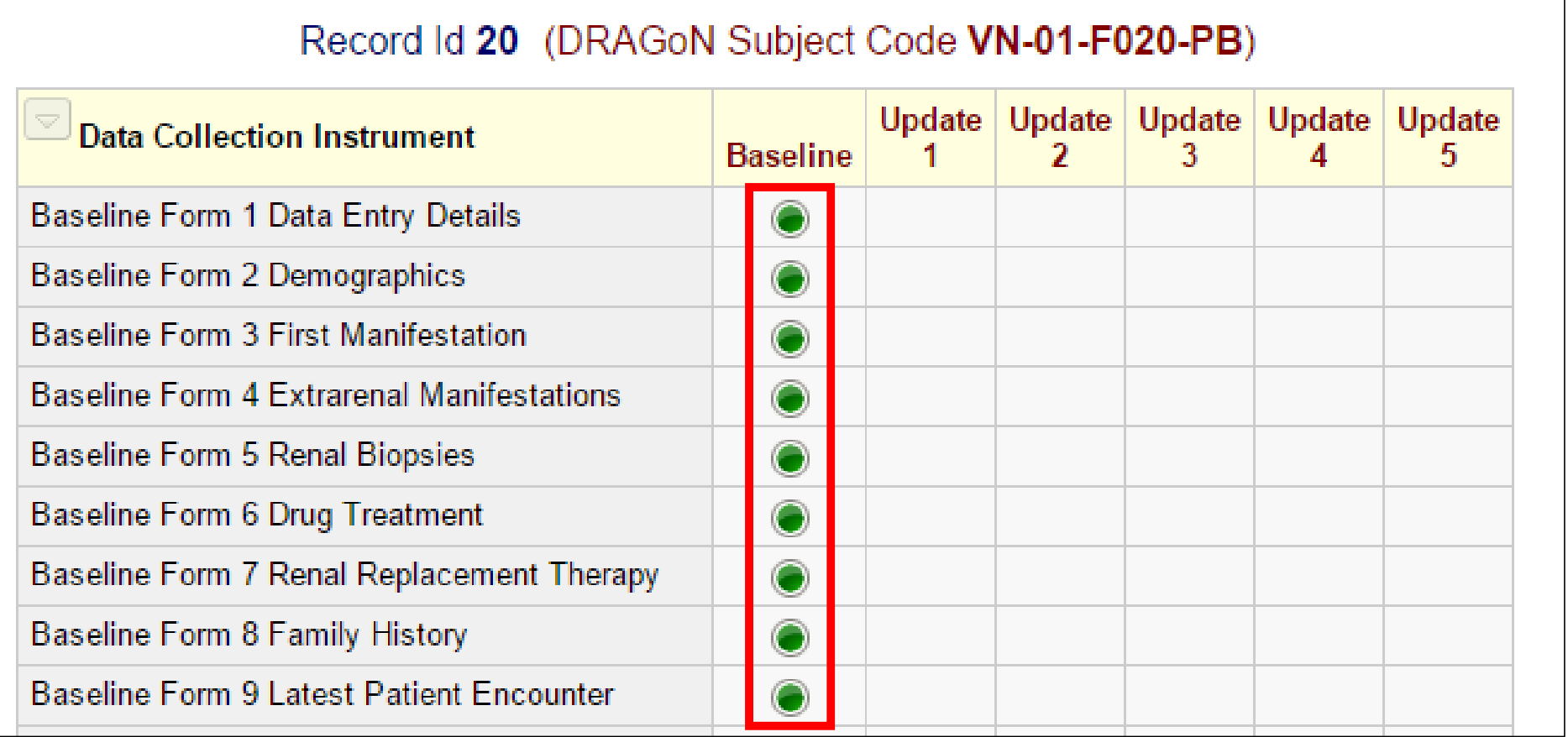

# Entering Updates (6‐monthly)

An email reminder will be sent at 5 months after your last entry.

### **Go to "Add/Edit Records". Select the record based on the code.**

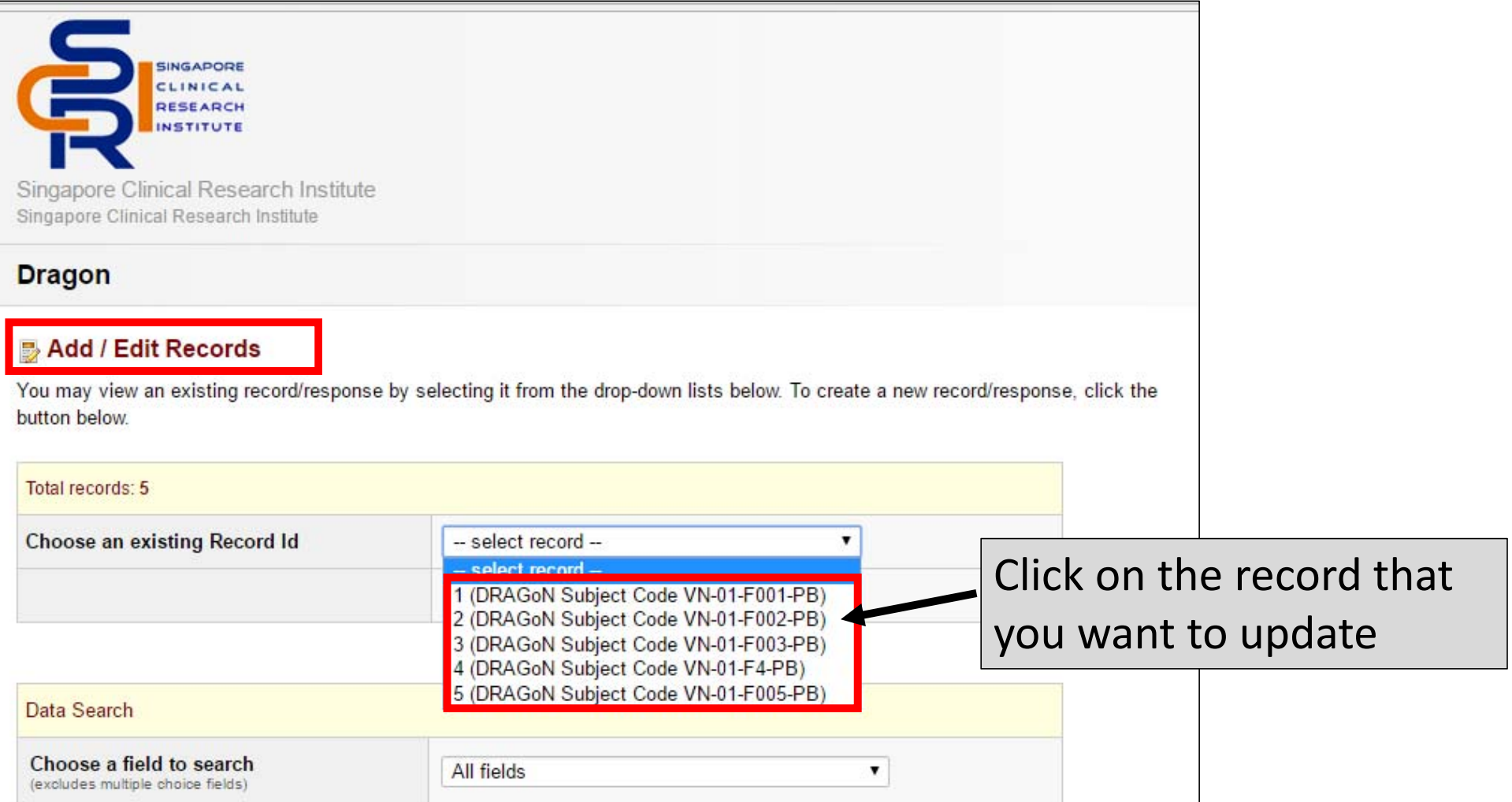

### Click on the buttons to go into each form.

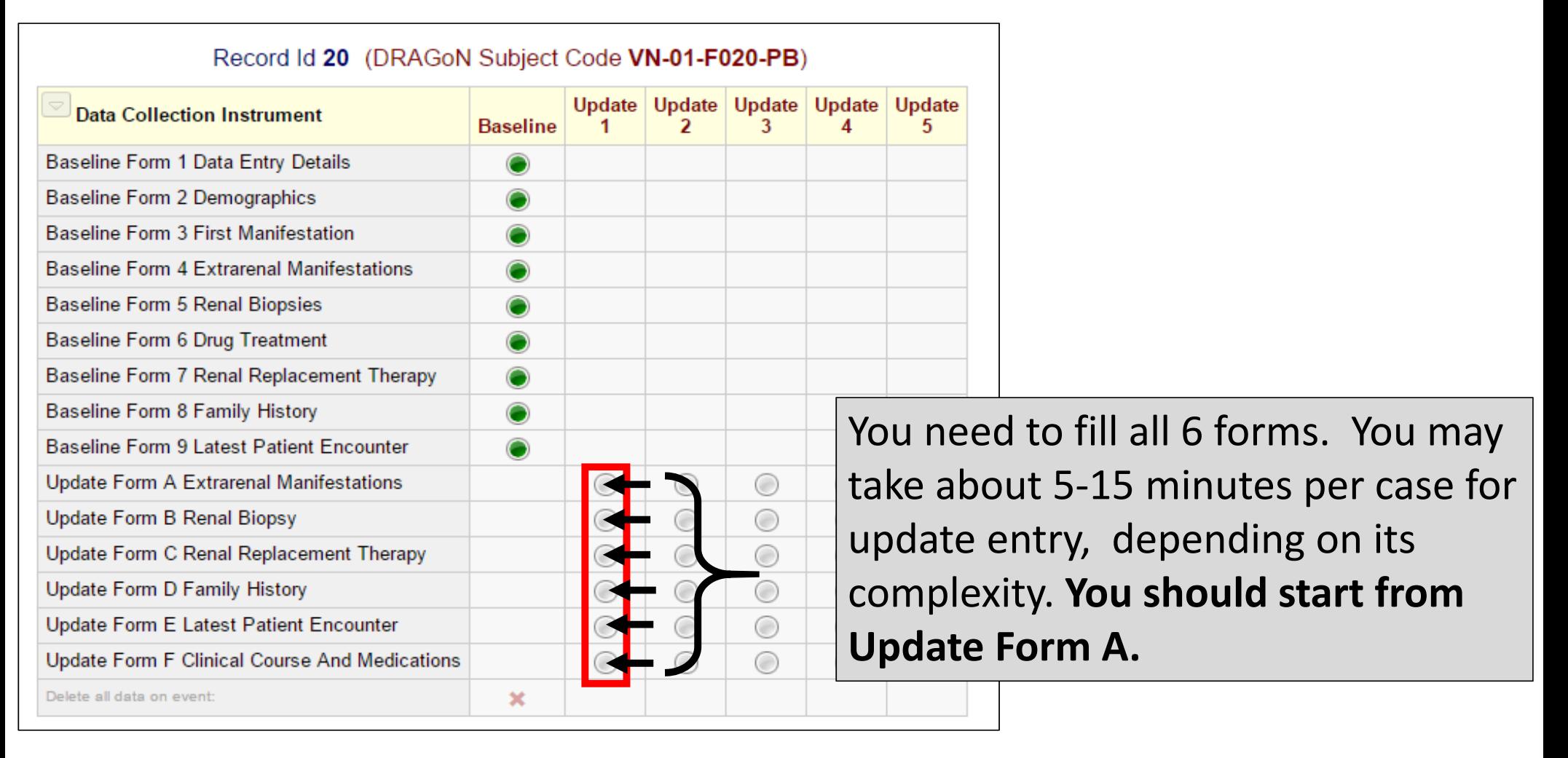

### **At top of Update Form A (extrarenal manifestations), you must first enter the date of data entry (today's date)**

**District** Update Form A Extrarenal Manifestations

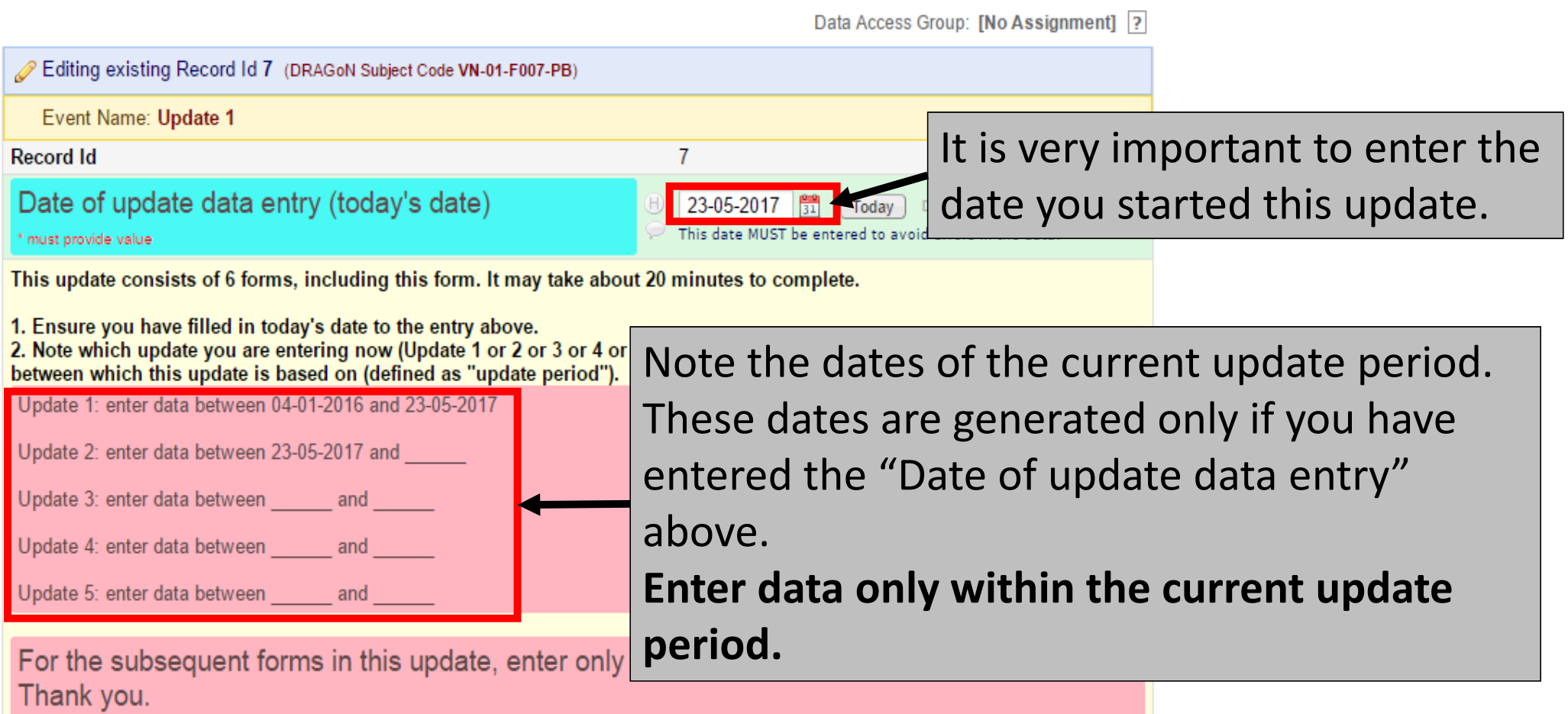

## **Common problems encountered during data entry**

### **Problem 1:** Halfway through the data entry, you cannot select or change the options from the dropdown list.

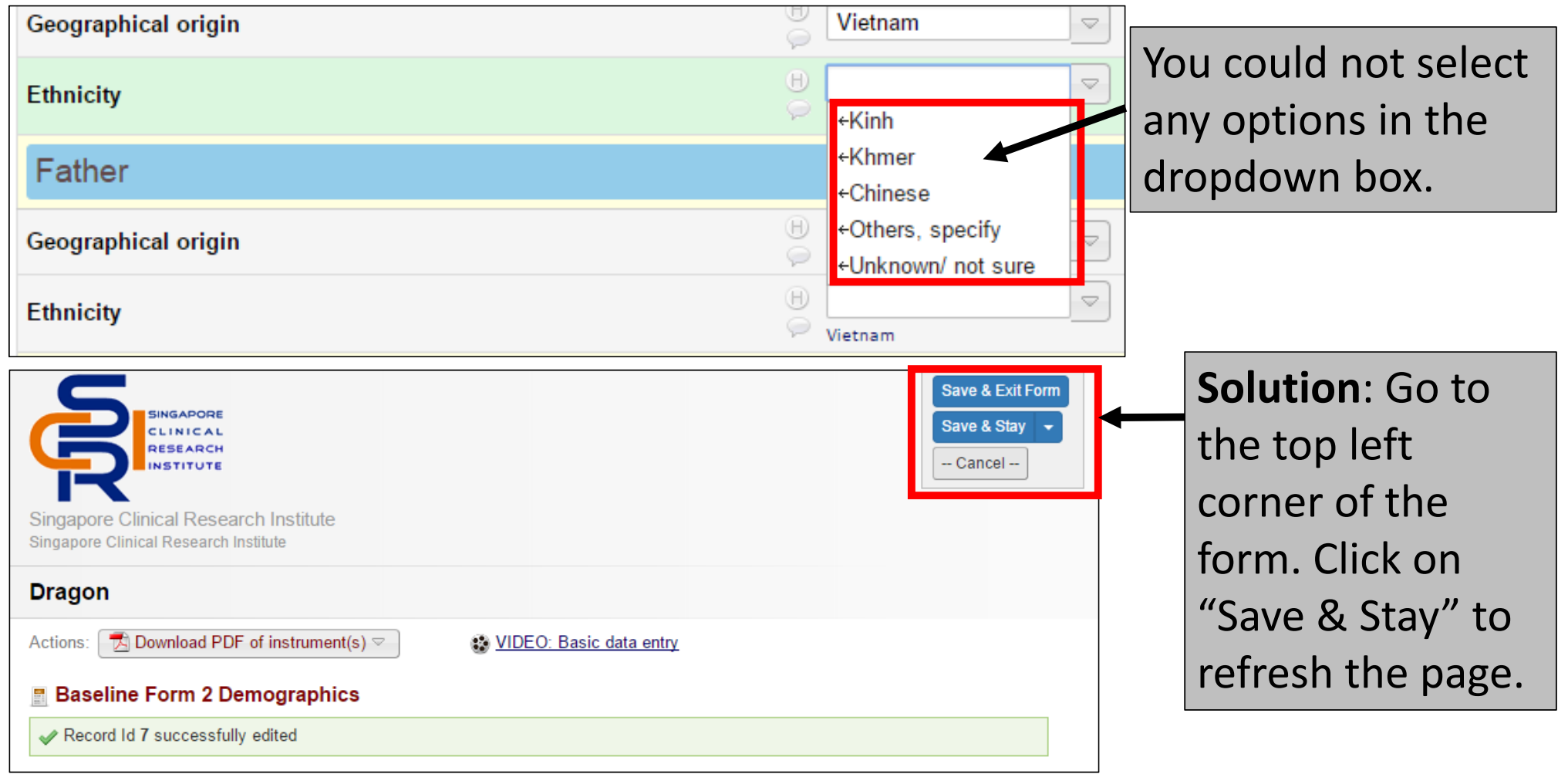

## **Preliminary data analysis**

You can view the report of data from your institution

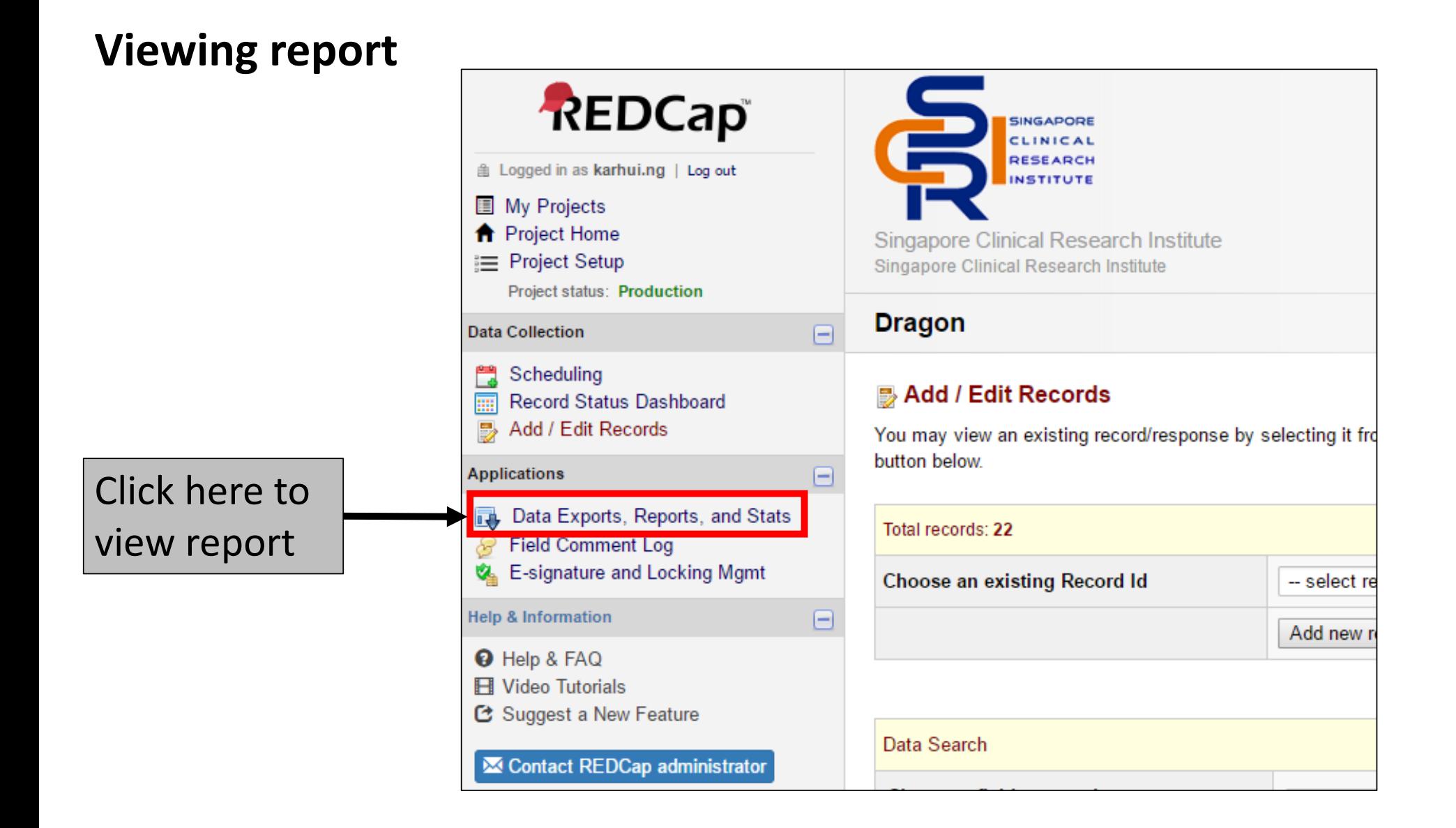

### **Viewing report**

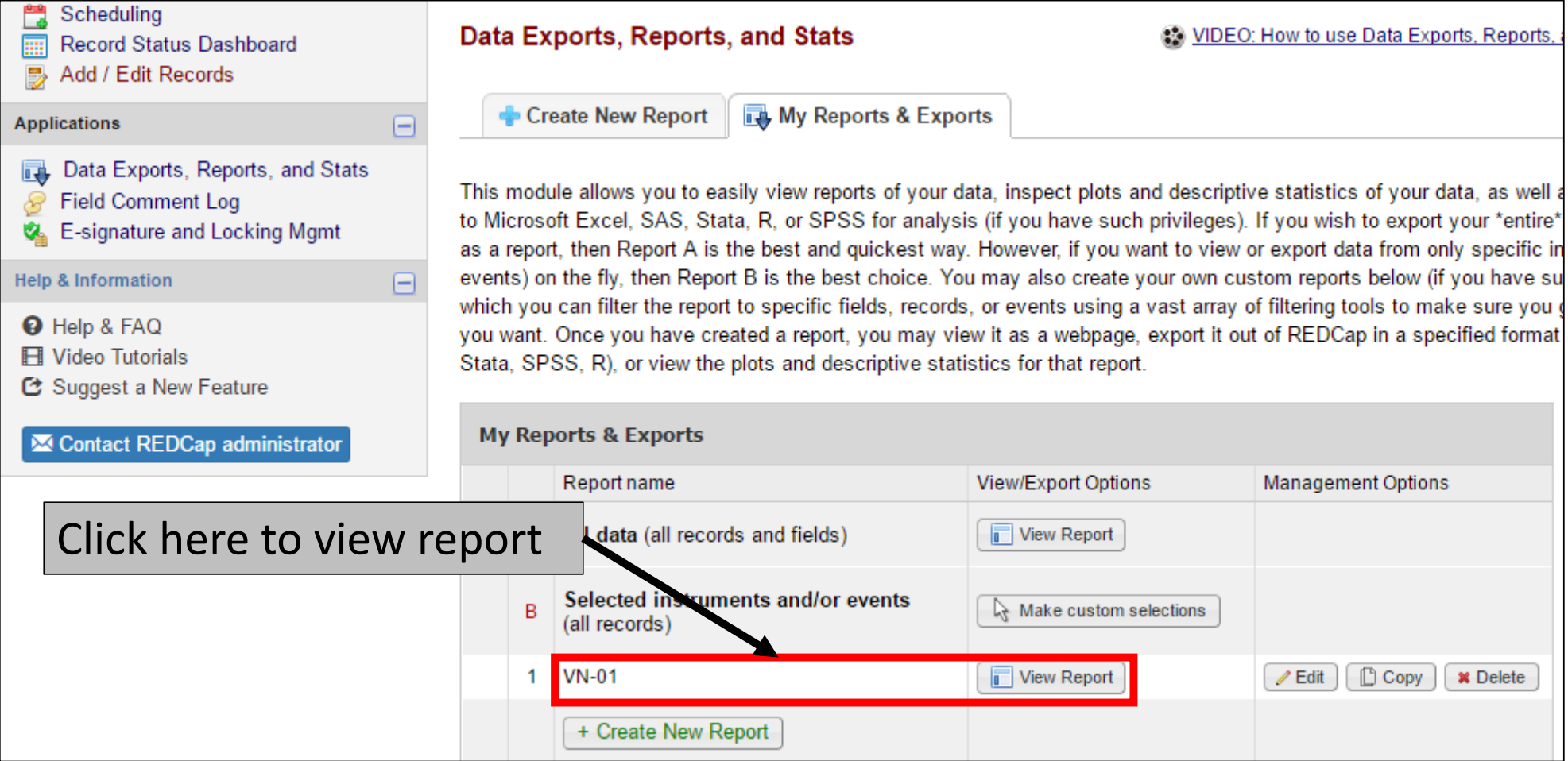

### **Example of the report**

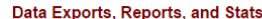

VIDEO: How to use Data Exports, Reports, and Stats

Create New Report | Ny Reports & Exports | View Report: VN-01

**Number of results returned: 39**<br>Total number of records queried: 39 ('records' = total available data across all designated events) Print Page | / Edit Report

### **VN-01**

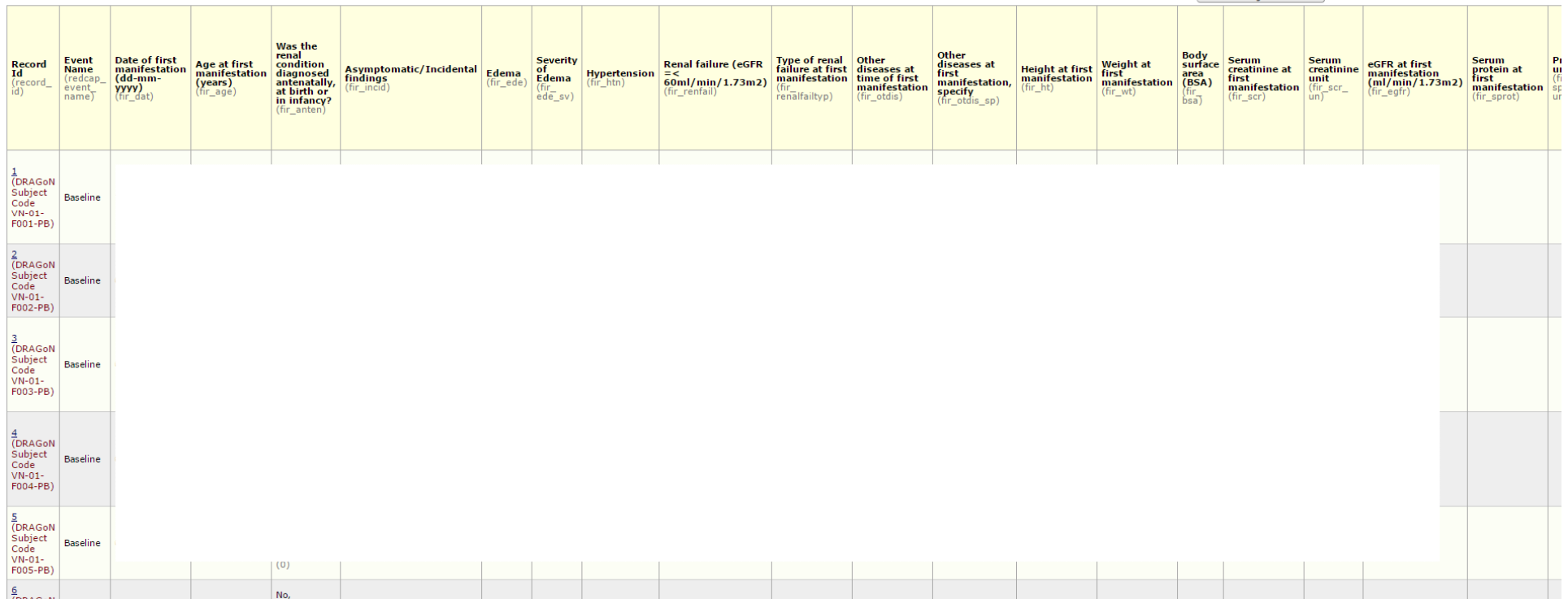

Enable floating table headers

If you need your data to be exported in Microsoft excel or SPSS statistical or SAS statistical or R statistical or STATA statistical formats , feel free to email Ms Ng Jun Li at jun li ng@nuhs.edu.sg.

We will be happy to send you the data in the format that you want.

If you encounter any difficulties or have questions, feel free to email Ms Ng Jun Li at

jun\_li\_ng@nuhs.edu.sg